# 目次

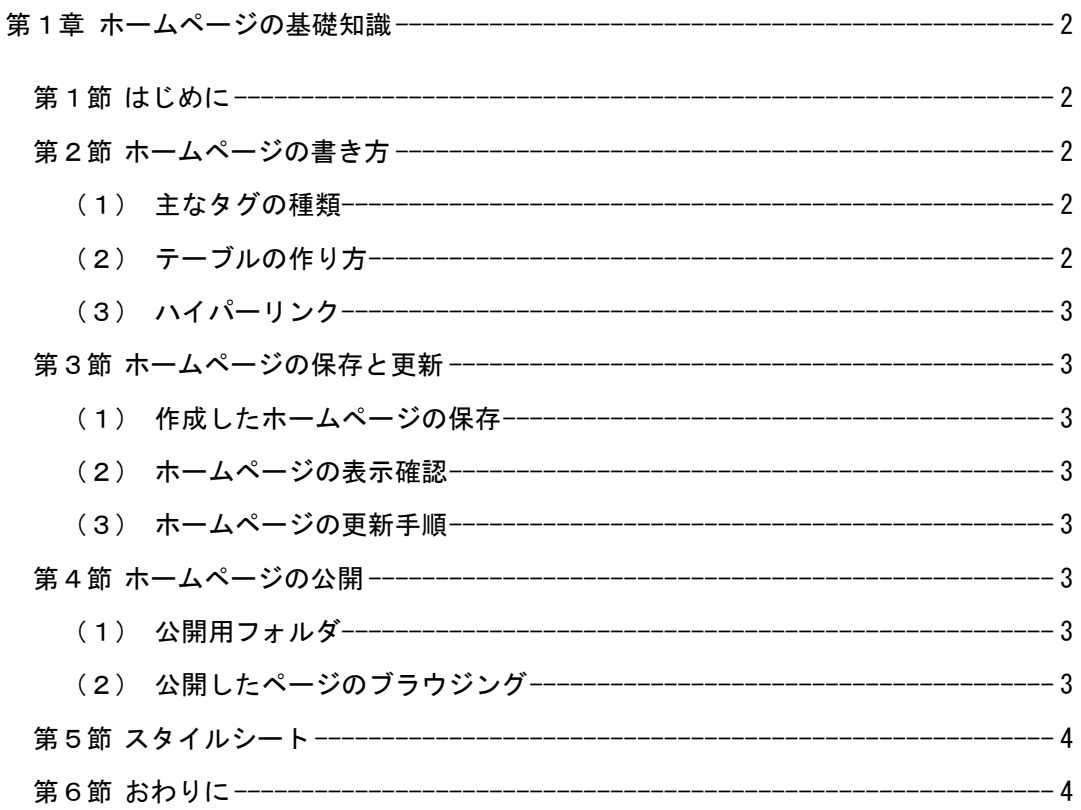

## 表目次

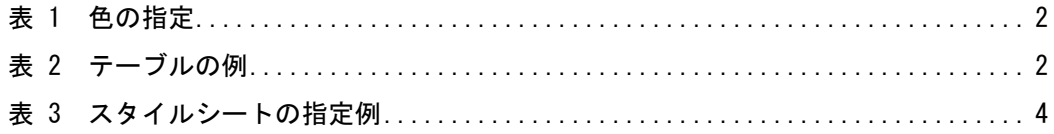

## 第1章 ホームページの基礎知識

#### 第1節 はじめに

インターネットに接続されたパソコンから検索・閲覧できる情報ページのことを ホームページといいます。ホームページは別名ウェブページとも呼ばれ、HTML1と いう形式で記述されています。それぞれのホームページには所在(アドレス)を表す URL2が付いています。

### 第2節 ホームページの書き方

HTML を構成する基本単位をタグと呼びます。タグを使うことで、文字、画像、 色、ハイパーリンクなど様々な情報を、ホームページ上で表現することができます。

### (1)主なタグの種類

- ・見出しタグ ----- タイトルや見出しを指定します。
- ・段落タグ ----- まとまりのある説明や文章を段落として指定します。
- ・イメージタグ ----- 写真や画像を指定します。
- ·色の指定 ----- 色名による指定、RGB指定 (#rrggbb) などがあります。

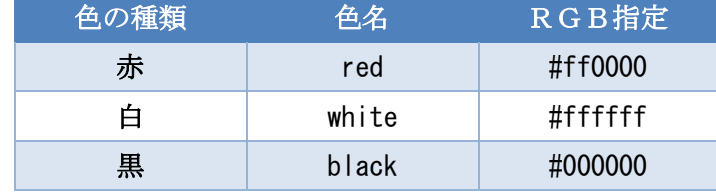

表 1 色の指定

- (2)テーブルの作り方
	- テーブルとは、次のように縦と横のマス目で表現された「表」のことです。

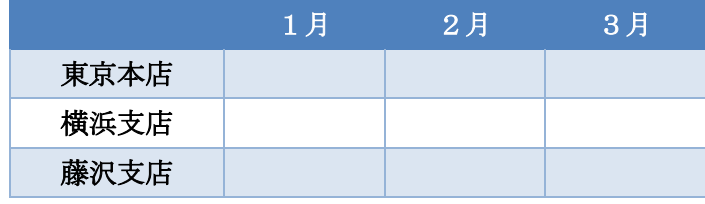

表 2 テーブルの例

<sup>1</sup> HTML (Hyper Text Markup Language)

<sup>2</sup> URL (Uniform Resource Locators)

(3)ハイパーリンク

あるページから別のページへジャンプするための機能をハイパーリンクといいま す。HTML文書の特徴的な機能の1つといえます。多くの場合、ハイパーリンクの 文字には下線(アンダーライン)が付いています。また写真や画像にリンクを付ける こともできます。

#### 第3節 ホームページの保存と更新

- (1) 作成したホームページの保存
	- ①メニューの [ファイル]-[名前を付けて保存]をクリックします。

②「保存する場所」をマイドキュメントの中の Web 用フォルダにします。 ③保存するファイル名を入力します。

(注)・ファイル名は半角の英数字とする。(たとえば myweb.html)

・トップページの名前は index.html とする。

#### (2)ホームページの表示確認

保存したフォルダの中にある「xxxxx.html」をダブルクリックします。

#### (3)ホームページの更新手順

①テキストエディタ(TeraPad)を開き、HTML ファイルを修正します。 ②「上書き保存」します。 ③ブラウザの「更新」ボタンをクリックします。

## 第4節 ホームページの公開

(1)公開用フォルダ

作成したホームページ (HTML ファイル) をデスクトップ上の「HTML Home」 フォルダにコピーします。(このフォルダは公開用であり、ファイルをコピーした時 点で、湘南キャンパス内に公開されます。)

## (2)公開したページのブラウジング

公開したページのアドレス(URL)を入力すると、ホームページを見ることができ ます。

## 第5節 スタイルシート

スタイルシート (CSS) 3は、ホームページのデザイン (見栄え) を定義・記述す るための技法です。HTML 文書の内容を「構造」と「見栄え」に分けることができ るので、効率的なウェブ管理が可能になります。また文字や画像の配置、行間などを 細かく設定することができます。ページの内容(コンテンツ)とデザインを、別々に 管理することができるため、デザインの一括変更など、ページの管理が楽になります。 設定できるデザインには多くの項目があります(参照)。

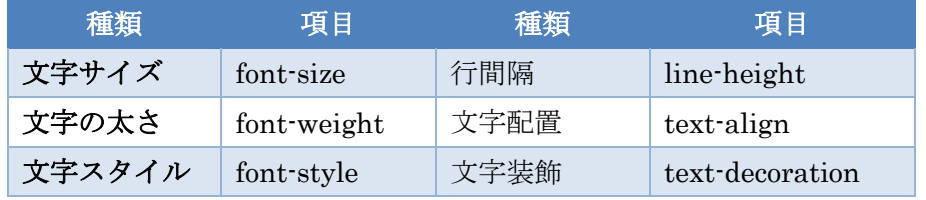

表 3 スタイルシートの指定例

第6節 おわりに

従来は、社会に向けて何か情報を発信しようという場合、テレビ・ラジオ・新聞・ 書籍などのメディアを利用する必要があり、個人のレベルで簡単にできることでは ありませんでした。インターネットの誕生によって、誰もが比較的簡単な操作で情報 発信することが可能になりました。インターネット利用者が増加し、ネットワーク環 境が整備されていく中で、多くの人にとって使いやすいウェブコンテンツを提供す ることが、今後ますます重要になるでしょう。

<sup>3</sup> CSS (Cascading Style Sheets)